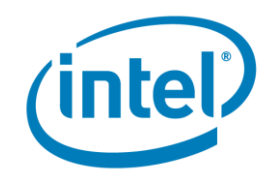

# **Lab 2: Analyzing Parallelism**

\_\_\_\_\_\_\_\_\_\_\_\_\_\_\_\_\_\_\_\_\_\_\_\_\_\_\_\_\_\_\_\_\_\_\_\_\_\_\_\_\_\_\_\_\_\_\_\_\_\_\_\_\_\_\_\_\_\_\_\_\_\_\_\_\_\_\_

## **Development Product Division**

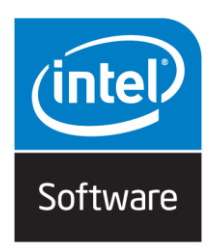

Analyzing Parallelism Development Product Division Software and Service Group Student Workbook © 2016 Intel® Corporation

- i -

### **Legal Disclaimer & Optimization Notice**

INFORMATION IN THIS DOCUMENT IS PROVIDED "AS IS". NO LICENSE, EXPRESS OR IMPLIED, BY ESTOPPEL OR OTHERWISE, TO ANY INTELLECTUAL PROPERTY RIGHTS IS GRANTED BY THIS DOCUMENT. INTEL ASSUMES NO LIABILITY WHATSOEVER AND INTEL DISCLAIMS ANY EXPRESS OR IMPLIED WARRANTY, RELATING TO THIS INFORMATION INCLUDING LIABILITY OR WARRANTIES RELATING TO FITNESS FOR A PARTICULAR PURPOSE, MERCHANTABILITY, OR INFRINGEMENT OF ANY PATENT, COPYRIGHT OR OTHER INTELLECTUAL PROPERTY RIGHT.

Software and workloads used in performance tests may have been optimized for performance only on Intel microprocessors. Performance tests, such as SYSmark and MobileMark, are measured using specific computer systems, components, software, operations and functions. Any change to any of those factors may cause the results to vary. You should consult other information and performance tests to assist you in fully evaluating your contemplated purchases, including the performance of that product when combined with other products.

Copyright © 2010-2014, Intel Corporation. All rights reserved. Intel, Pentium, Xeon, Xeon Phi, Core, VTune, Cilk, and the Intel logo are trademarks of Intel Corporation in the U.S. and other countries.

\*Other names and brands may be claimed as the property of others.

#### **Optimization Notice**

Intel's compilers may or may not optimize to the same degree for non-Intel microprocessors for optimizations that are not unique to Intel microprocessors. These optimizations include SSE2, SSE3. and SSSE3 instruction sets and other optimizations. Intel does not guarantee the availability, functionality, or effectiveness of any optimization on microprocessors not manufactured by Intel. Microprocessor-dependent optimizations in this product are intended for use with Intel microprocessors. Certain optimizations not specific to Intel microarchitecture are reserved for Intel microprocessors. Please refer to the applicable product User and Reference Guides for more information regarding the specific instruction sets covered by this notice.

Notice revision #20110804

Analyzing Parallelism and Development Product Division Software and Service Group Student Workbook © 2016 Intel® Corporation

# **Table of Contents**

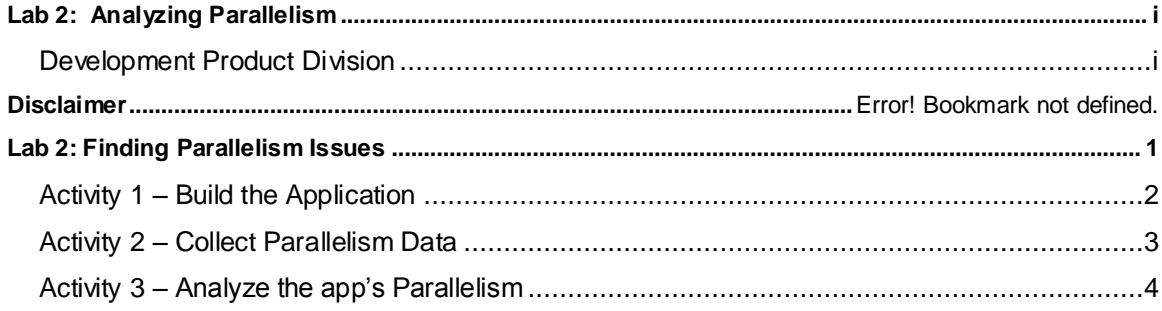

Analyzing Parallelism and the control of the Development Product Division Software and Service Group Student Workbook © 2016 Intel® Corporation

- iii -

# **Lab 2: Finding Parallelism Issues**

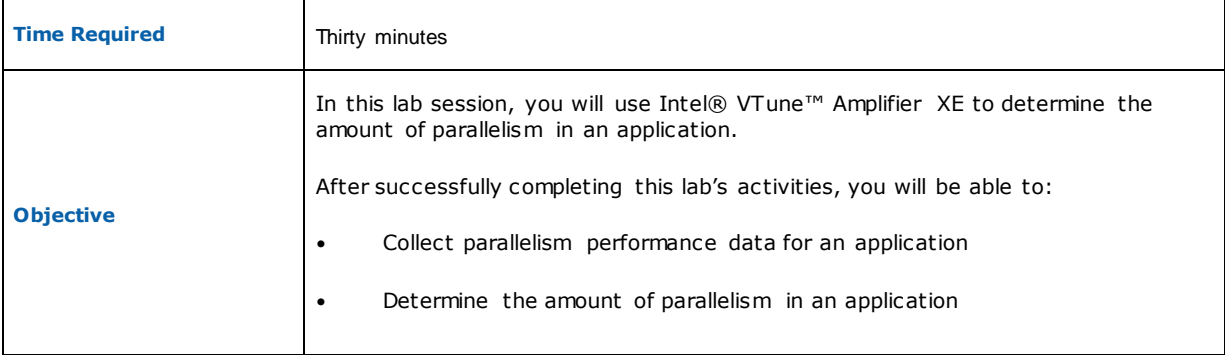

Analyzing Parallelism Development Product Division Software and Service Group Student Workbook © 2016 Intel® Corporation

## **Activity 1 – Build the Application**

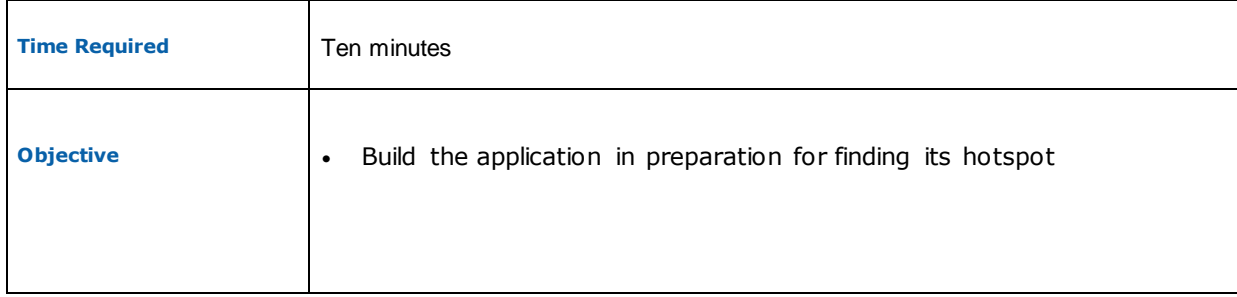

1. Cd day1/lab5, make release

Analyzing Parallelism **Development Product Division** Software and Service Group Student Workbook © 2016 Intel® Corporation

### **Activity 2 – Collect Parallelism Data**

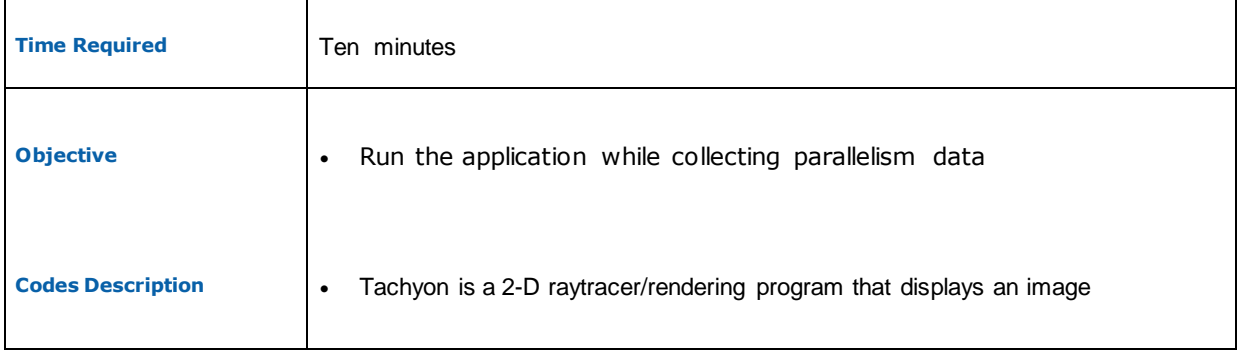

#### 1. get **tachyon\_analyze\_locks executable.**

- 2. Select Menu > Tools > VTune Amplifier XE 2016 > New Analysis… or click on the "New Analysis" button in the VTune Amplifier XE tool bar.
- 3. Select "Algorithm Analysis->Concurrency" in the analysis type pane
- 4. Click "Start" The tachyon application will run. Note that as the application runs it draws and image of several different silver balls on the screen. Notice the execution time displayed in the applications title bar immediately after the image is completely displayed. You will need this execution time in Lab 3
- 5. After the application completes the Intel® VTune™ Amplifier XE will spend some time analyzing the data. When it is finished analyzing, the summary pane appears. Note the analysis explanation pane comes up. Read it and then clear the pane.

At this point the application has run to completion and the Intel® VTune™ Analyzer is ready to display the analyzed results.

### **Review Questions**

Question 1: What is the result screen that appears after clearing the analysis explanation pane?

Question 2: What useful data is in this first screen?

## **Activity 3 – Analyze the app's Parallelism**

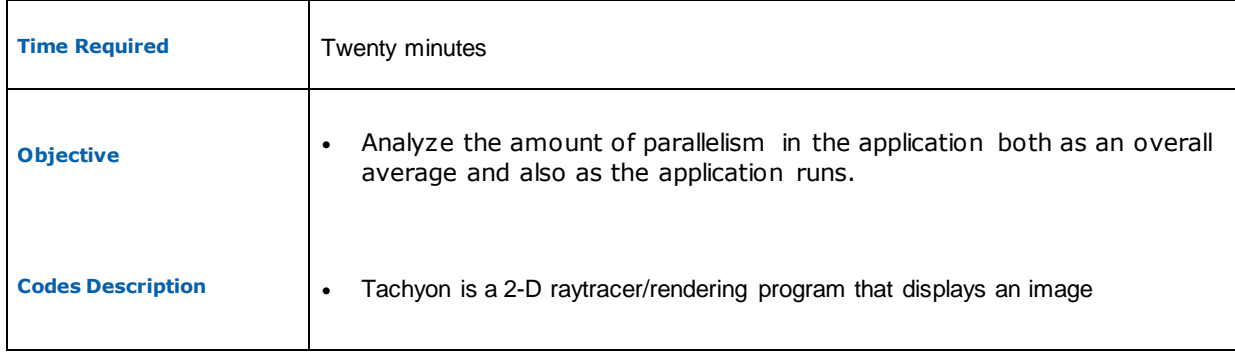

1. Click the "Bottom-up" tab.

Notice the list of hotspot functions and the CPU utilization while executing of the functions.

Notice the timeline view at the bottom of the screen. It shows the multiple threads that executed as it ran. There are a number of interesting things to notice.

There is a very large amount of thread transition time as indicated by the large amount of yellow color in the top thread graph. It looks like the threads are spending a lot of time transitioning locks between them.

- 2. Zoom-in on a yellow portion of the graph by left-clicking and dragging over a 1 second portion of it. A dialog box appears - select "Zoom in on selection". Now you can see that there is no time in which both worker threads executed at the same time. Something is causing these 2 threads to "take turns" executing and to not execute at the same time!
- 3. Click on the "Undo Previous Zoom Selection" icon to get back to the original timeline view. Notice also that if you move the mouse pointer slowly over the Thread Concurrency graph at the bottom of the screen, the concurrency numbers are always around one. We are not getting any useful parallelism in this app.

Notice also that there seems to be very little CPU usage or thread execution near the end of the program. This is the phase of the program in which it finished but kept the application windows visible so the user has time to see the overall execution time.

### **Review Questions**

Question 1: Is this really a parallel application? Did it have more than 1 thread executing simultaneously at any time?